# Inhoud

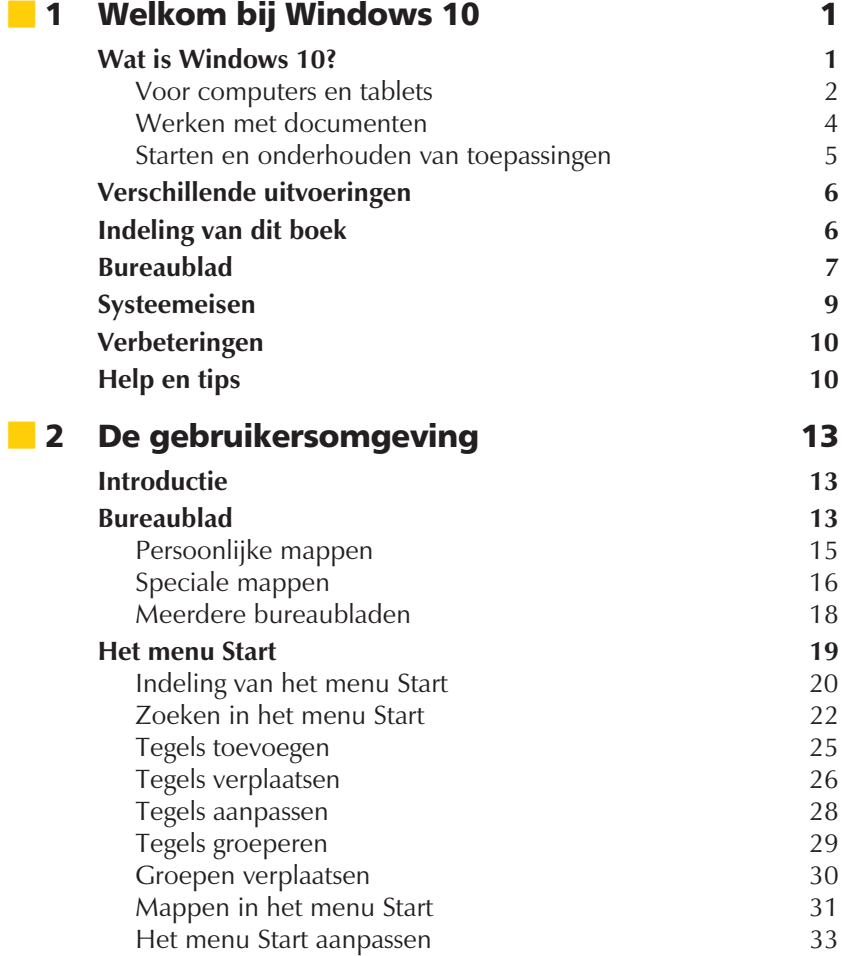

*I*

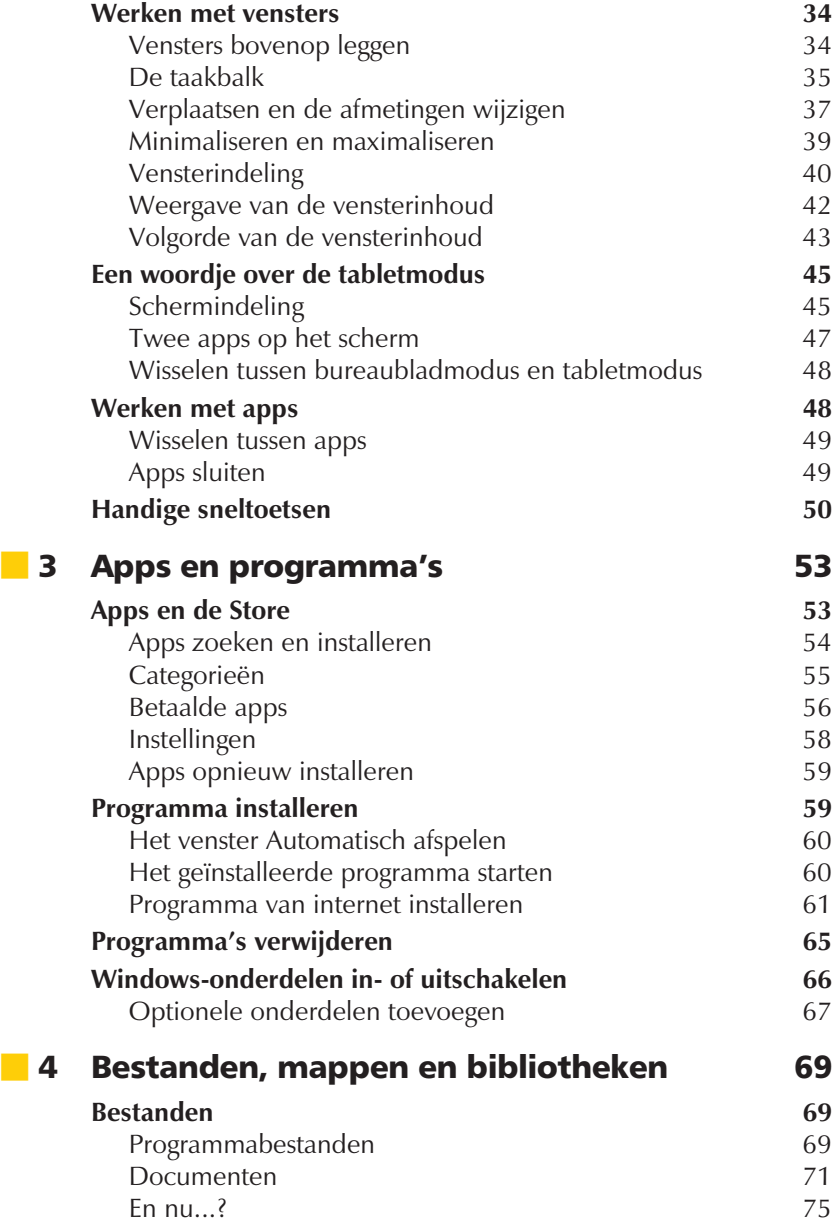

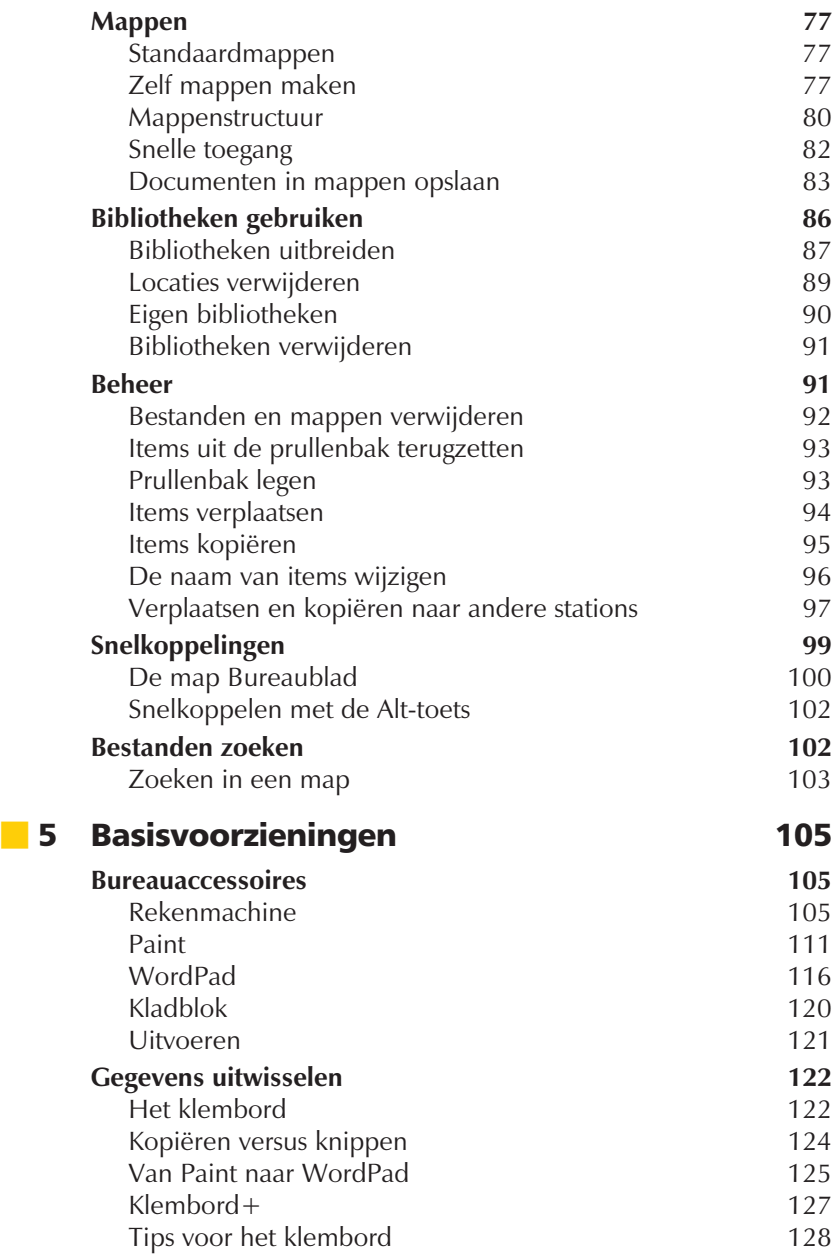

 $\overline{\phantom{a}}$ 

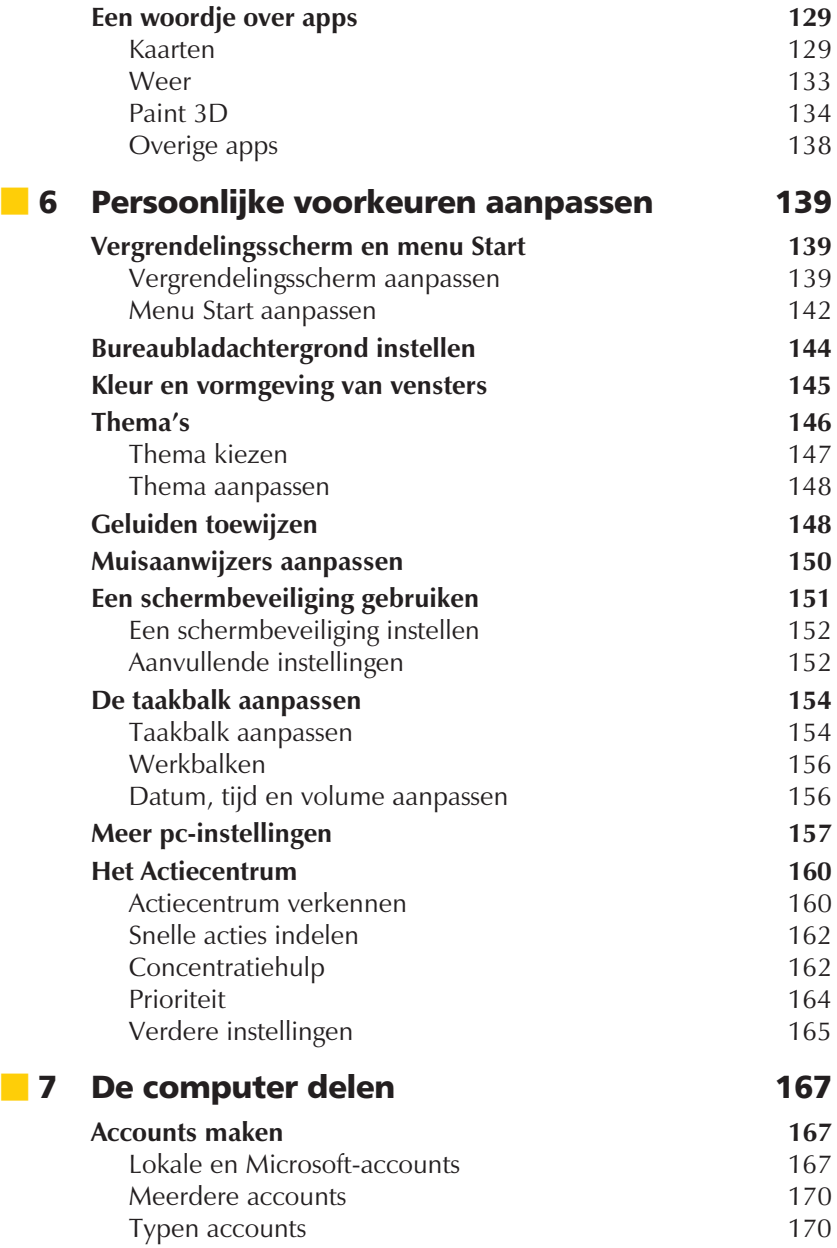

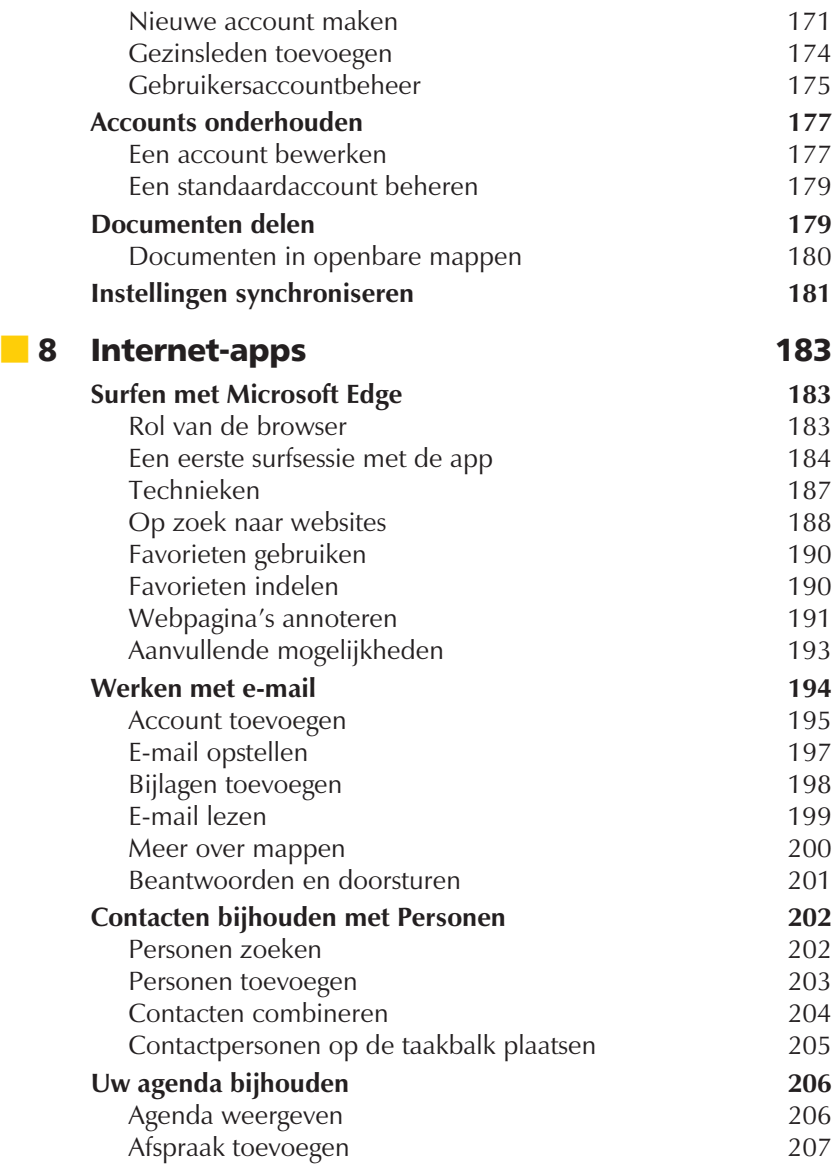

**xi**

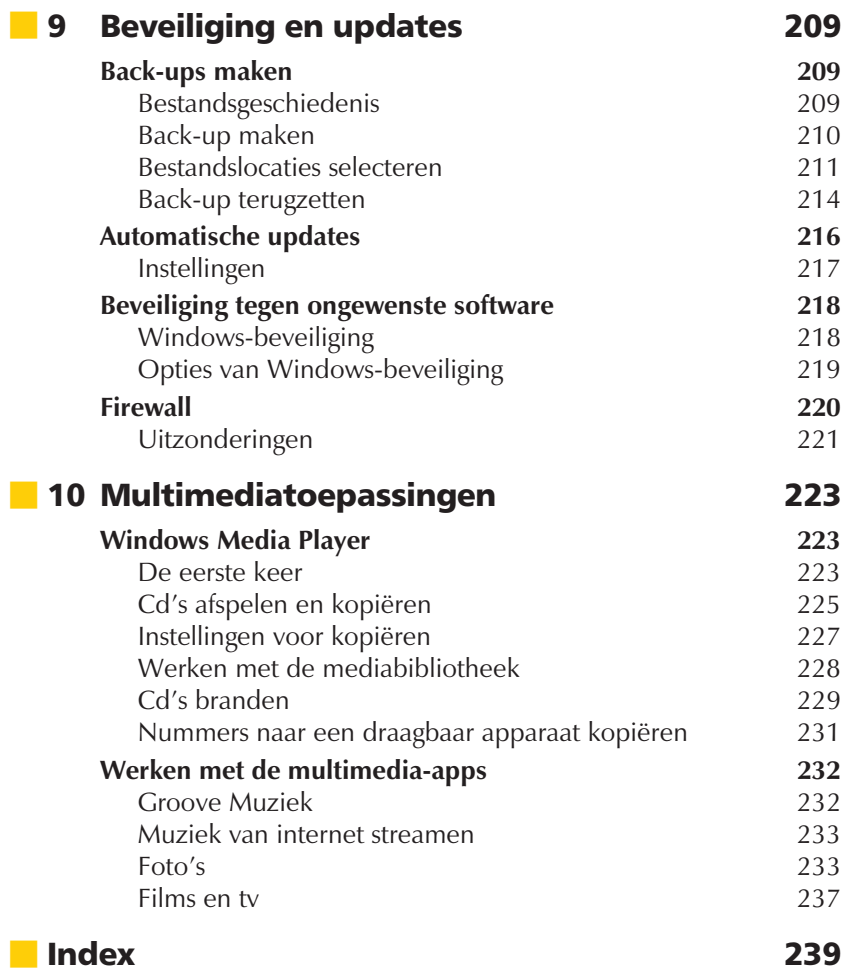

# Hoofdstuk *1*

# Welkom bij Windows 10

*In dit hoofdstuk maakt u kennis met Windows 10. U leert wat u ermee kunt, welke edities beschikbaar zijn, wat de belangrijkste verbeteringen ten opzichte van eerdere versies zijn en we staan kort stil bij de eisen waaraan uw computer moet voldoen om Windows 10 te kunnen gebruiken.*

# Wat is Windows 10?

Windows 10 is de opvolger van Windows 8 en 8.1, een van de meest gebruikte besturingssystemen ter wereld. Een besturingssysteem is een basisprogramma dat op de computer of tablet wordt geplaatst, zodat u met het apparaat kunt werken. Andere besturingssystemen zijn bijvoorbeeld Linux, macOS en Android. Windows draait echter op het merendeel van de (thuis)computers en Windows 10 is de meest recente versie daarvan, uitgekomen in 2015.

Dit boek behandelt de in het voorjaar van 2019 uitgekomen versie van Windows 10. Microsoft probeert twee keer per jaar met een update te komen, dus het kan zijn dat uw versie van Windows alweer extra functionaliteit heeft wanneer u dit boek voor het eerst leest. Dat is geen enkel probleem – dit boek loodst u ook dán efficiënt door de mogelijkheden van het besturingssysteem heen.

Om uit te vinden welke versie op uw computer of tablet is geïnstalleerd gaat u als volgt te werk:

- 1 Klik linksonder op het scherm op het Windows-symbool (het menu Start).
- 2 Klik op het tandwieltje (**Instellingen**).
- 3 Klik in het venster Windows-instellingen op het eerste plaatje, **Systeem**.
- 4 Klik links in het venster op de optie **Info**, onder in de lijst.
- 5 Draai met het muiswieltje omlaag (of gebruik de schuifbalk aan de rechterkant) tot u de informatie onder **Windows-specificaties** ziet staan. Achter **Versie** ziet u het versienummer staan. Ten tijde van het schrijven van dit boek was versie 1903 de meest recente versie. 19 staat hier voor het jaar van uitgifte (2019), 03 staat voor de maand van verschijnen (maart).

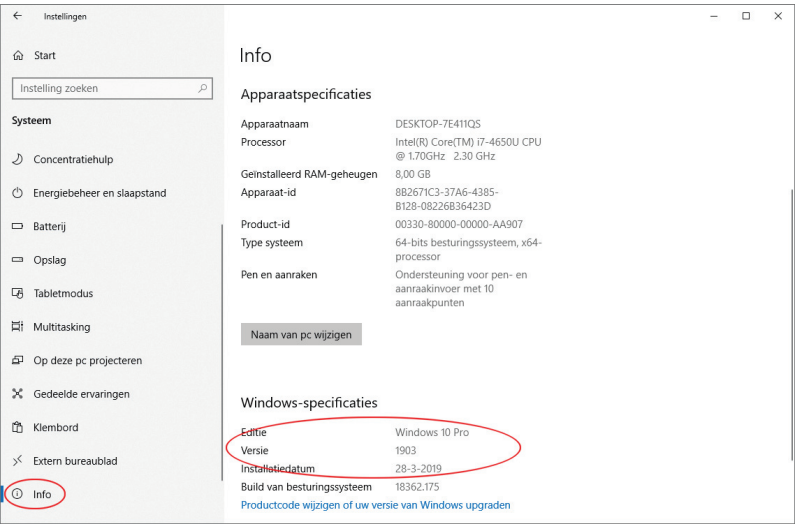

■ **Afbeelding 1.1**

*Klik links op Info en blader naar beneden totdat u het versienummer ziet staan.*

### Maart werd juni

Helaas is Microsoft tegen de nodige problemen aangelopen met het uitrollen van de laatste updates, tot groot ongenoegen van de gebruikers. Dat had tot gevolg dat versie 1903 uiteindelijk pas in de periode april-juni 2019 verscheen. Het versienummer is echter 1903 gebleven.

### Voor computers en tablets

Met de introductie van de iPad door Apple is de markt voor computers uitgebreid met een type apparaat dat de wereld stormenderhand heeft veroverd: de tablet. Windows 10 is speciaal ontworpen om ook op

tablets gebruikt te kunnen worden. Of, zo u wilt, op netbooks, notebooks en desktops met een aanraakinterface (een zogeheten *touch device*). In dit boek staan we dus ook stil bij de specifieke eigenschappen voor dit soort aanraakgevoelige apparaten. Was het in Windows 8 voor veel gebruikers nog lastig om op een desktopcomputer te wennen aan het voor tablets ontwikkelde tegelscherm, in Windows 10 heeft Microsoft dit charmant opgelost. Zo is het startmenu terug, en een speciale tabletmodus maakt het mogelijk om dit startscherm als startvenster voor tablets in te stellen.

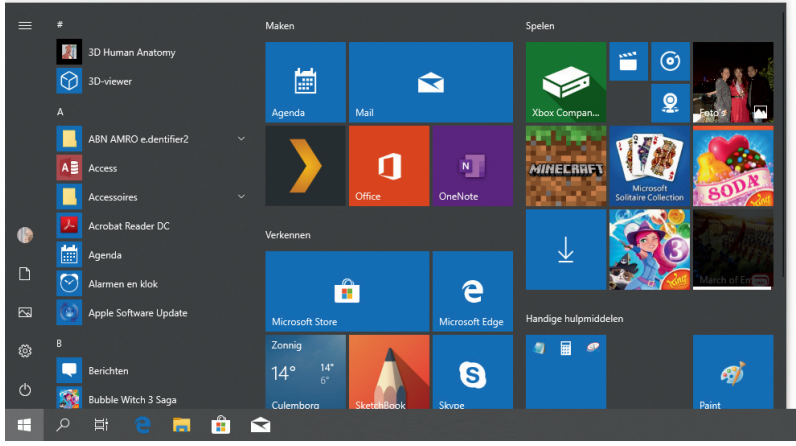

■ **Afbeelding 1.2**

*Windows 10 kent een volledig nieuw startmenu.*

#### Wat doet een besturingssysteem?

Een besturingssysteem maakt het mogelijk dat u de computer of tablet kunt bedienen en dat u er *toepassingen* of *programma's* (tegenwoordig *apps* genoemd) op kunt uitvoeren. Apps zijn bijvoorbeeld een tekstverwerker en een fotobeheerprogramma. Windows 10 wordt geleverd met veel basisfunctionaliteit die u bovendien eenvoudig kunt uitbreiden, zoals u in de loop van dit boek zult merken.

Grof gesteld valt de functie van een besturingssysteem in de volgende twee hoofdtaken uiteen:

Het werken met documenten.

■ Het starten en onderhouden van apps.

### Werken met documenten

Windows 10 biedt vele mogelijkheden om met documenten te werken (denk aan het geven van een goede naam aan een document, het kunnen terugvinden ervan of het toekennen van een waardering aan een document), vandaar dat we daar in dit boek uitgebreid bij stilstaan. Wanneer we het hebben over documenten, kunt u denken aan:

- foto's die u met een digitale camera hebt gemaakt of die u hebt gescand;
- muziek die u van cd hebt gekopieerd of van internet hebt gedownload;
- video's die u van internet hebt gekopieerd of met een eigen camera hebt opgenomen;
- brieven aan vrienden, relaties, familie of de Belastingdienst;
- rapporten, verslagen, opstellen, presentaties enzovoort;
- webpagina's die u hebt gelezen en hebt opgeslagen;
- e-mailberichten die u hebt ontvangen en verzonden.

Met de komst van zeer grote vaste schijven van honderden gigabytes tot meerdere terabytes waar u miljoenen en miljoenen documenten op kunt opslaan (en kunt kwijtraken!) is het derhalve geen overbodige luxe dat Windows 10 voorzien is van handige hulpmiddelen om uw documentenstroom in goede banen te leiden en te ordenen.

|                                                                                                    | <b>Delen</b><br><b>Beeld</b>                                                                                                    |                                                                  |
|----------------------------------------------------------------------------------------------------|----------------------------------------------------------------------------------------------------|------------------------------------------------------------------|
| $\blacksquare$<br>TB<br>Navigatievenster<br>٠                                                                          | <b>LE</b> Extra grote pictogrammen <b>E</b> Grote pictogrammen                                                                                                  | EI<br>Ø<br>à.<br>इल                                              |
|                                                                                                    | <b>Ka</b> Normale pictogrammen<br>Kleine pictogrammen<br>٠<br>Huidige<br>Opties<br>Weergeven/<br><b>EE</b> Details<br>ψ<br>群 Lijst<br>weergave verbergen v<br>٠ |                                                                  |
|                                                                                                    |                                                                                                    |                                                                  |
| $\leftarrow$                                                                                                    | $\rightarrow$ $\sim$ $\uparrow$ $\uparrow$ $\uparrow$ > Deze pc > Documenten                                                                                    | Zoeken in Documenten<br>$\circlearrowright$<br>٩<br>$\checkmark$ |
| <b>Bureaublad</b><br><b>Downloads</b><br><b>Documenten</b><br><b>Afbeeldingen</b><br><b>Muziek</b><br><b>圖 Video's</b> | 콭<br>$\star$<br><b>Brief aan</b><br>$\star$<br>Piet.rtf<br>∦<br>$\mathcal{R}$                                                                                   |                                                                  |
| <b>ConeDrive</b><br>Deze pc                                                                                            |                                                                                                    |                                                                  |

*Documenten zijn te bewaren, te beheren en terug te vinden!*

### Starten en onderhouden van toepassingen

Alhoewel Windows 10 behoorlijk compleet is, zult u regelmatig nieuwe apps willen toevoegen. In jargon: u zult software willen installeren. Deze programma's koopt u in de Store, de (web)winkel (bijvoorbeeld een programma voor fotobewerking zoals Paint Shop Pro Photo of Photoshop Elements) of downloadt u van internet (zoals Google Chrome, een programma om op internet te surfen). Blijkt later dat een app of programma niet aan uw wensen voldoet, dan wilt u de installatie waarschijnlijk ook weer ongedaan maken. Ook dat zijn taken van Windows 10: het kunnen installeren en verwijderen van programma's, en uiteraard het kunnen starten ervan.

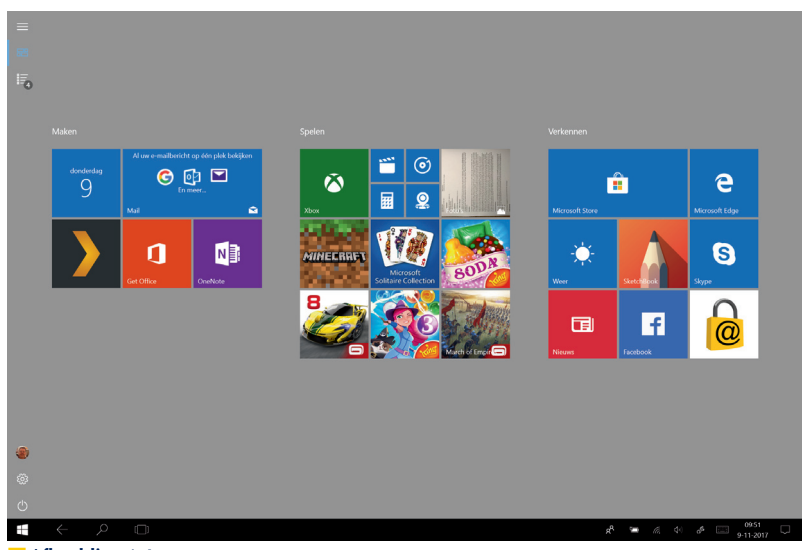

■ **Afbeelding 1.4** *Het startscherm in tabletmodus met apps.*

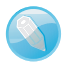

#### App of programma?

Tot niet zo lang geleden was de gangbare naam voor software ook wel programma's. Met de komst van de iPad, die de term App Store introduceerde, is *app* een ingeburgerde term geworden (kort voor *application*). In Windows 10 wordt eveneens de term app gebruikt.

# **U** Verschillende uitvoeringen

Windows 10 wordt in verschillende uitvoeringen geleverd. Dit boek gaat uit van de basisversie, die Windows 10 Home heet. Andere versies zijn:

■ **Windows 10 Pro** Dit is een zakelijke editie van Windows 10 die bedoeld is voor zowel kleine als grote bedrijven.

■ **Windows 10 Enterprise** Deze versie voor grootzakelijke omgevingen bevat extra functionaliteit voor eenvoudige inzet door systeembeheerders.

De kans is zeer groot dat u over de basisversie beschikt. Is uw computer voorzien van Windows 10 Pro, dan hoeft u niet naar de winkel terug te rennen om dit boek in te ruilen, want alles wat u in dit boek leest is ook op de Pro-editie van toepassing. Gebruikt u Windows 10 Enterprise, dan zult u merken dat nagenoeg alles wat u in dit boek leest ook voor u van toepassing is.

# **Indeling van dit boek**

Nu we het er toch over hebben: wat kunt u in dit boek verwachten? We beginnen simpel en maken eerst kennis met Windows, waarna de basishandelingen (apps installeren; werken met mappen, bibliotheken en documenten) worden besproken. Later kijken we naar de bij Windows 10 geleverde apps en passen we Windows 10 aan onze eigen wensen aan. Daarna wordt het wat 'steviger' en gaan we onder andere aan de slag met internet. De tabel hierna geeft het complete overzicht.

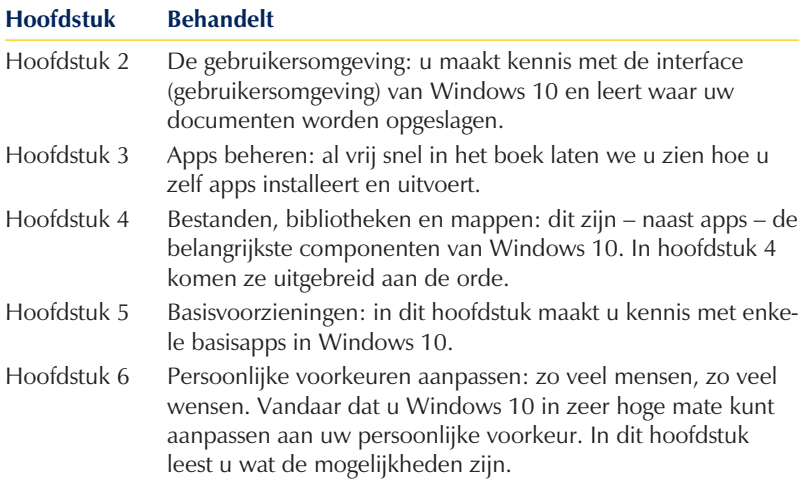

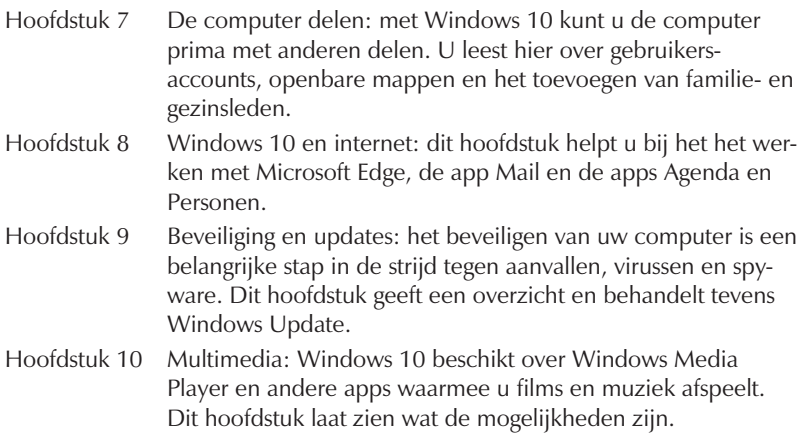

# **Bureaublad**

Mocht u de afgelopen jaren met Windows 8 hebben gewerkt, dan zal u met Windows 10 – ongetwijfeld – aangenaam verrast zijn. Nagenoeg de hele goegemeente viel over Microsoft heen toen het zo vertrouwde bureaublad met startmenu in Windows 8 verdwenen bleek te zijn. Microsoft heeft de kritiek ter harte genomen en in Windows 10 is het startmenu weer terug en is het bureaublad uw primaire werkomgeving. U opent het startmenu door linksonder in het scherm op het Windowspictogram te klikken of te tikken. Het heeft een dubbelfunctie, want in de tabletmodus wordt het startmenu vervangen door het startscherm met

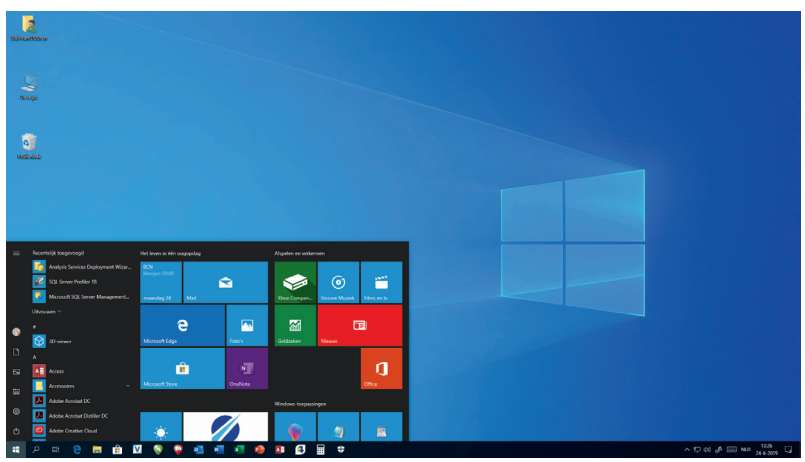

■ **Afbeelding 1.5** *Welkom bij Windows 10.*

tegels, zoals u dat uit Windows 8 en Windows 8.1 kende. In Windows 10 is het startmenu iets anders ingericht dan in Windows 7 en oudere versies, maar de functionaliteit is vergelijkbaar en zelfs verbeterd.

Vanuit het startmenu zoekt u bestanden, start u apps of programma's en wijzigt u instellingen. Uiteraard kunt u de indeling van het startmenu aanpassen en kunt u bepaalde apps eenvoudig zichtbaar maken, onzichtbaar maken en groeperen. En het starten van een app is helemaal eenvoudig: tik of klik erop.

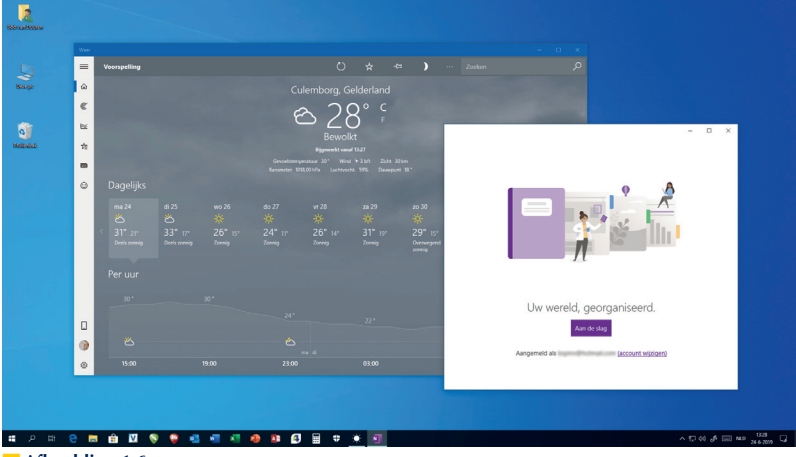

■ **Afbeelding 1.6** *Twee apps op het scherm.*

#### Apps in vensters

Hebt u hiervoor met Windows 8 gewerkt, dan weet u ongetwijfeld dat het gebruik van meerdere moderne apps op één scherm lastig was. In Windows 10 gebruiken alle apps het 'oude' venstermodel; ze draaien dus in hun eigen venster. U kunt net zo veel apps op het scherm openen als u wilt.

Met andere woorden: tikken of klikken op een vlakje (tegel) of tekst in het startmenu start een app. De tegel met de vinger ingedrukt houden selecteert hem (met de muis: klik met de rechtermuisknop). U kunt dan bepaalde bewerkingen op de tegel loslaten. Gebruikt u de rechtermuisknop, dan verschijnt er een menu met opties. Drukt u met uw vinger, dan verschijnt er een cirkeltje met puntjes; tik erop om een menu met opties te openen.

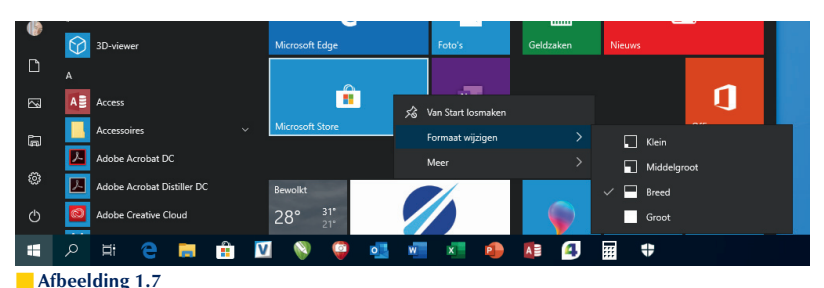

*Vervolgmenu met opties.*

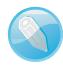

#### Appbalk

De appbalk zoals u die uit Windows 8 en Windows 8.1 kende is in Windows 10 komen te vervallen.

# Systeemeisen

Alhoewel er bij het verschijnen van een nieuw besturingssysteem al snel wordt verwacht dat er massaal nieuwe computers gekocht moeten worden, valt dat bij Windows 10 alleszins mee. Uiteraard zult u – om het meeste uit Windows 10 te kunnen halen – wel wat nieuwe zaken willen of moeten aanschaffen, maar is uw bestaande computer niet meer dan een paar jaar oud, dan is de kans groot dat u Windows 10 zonder problemen kunt draaien. Gebruikt u momenteel Windows Vista, Windows 7 of Windows 8, dan zal de overstap naar Windows 10 hoogstwaarschijnlijk weinig problemen met zich meebrengen. Let wel: we spreken dan over een machine die u *minimaal* nodig hebt. Zo'n computer heeft de volgende specificaties:

- een recente processor (minimaal 1 GHz, 32- of 64-bits)
- 1 GB systeemgeheugen voor de 32-bitsversie, 2 GB voor de 64-bitsversie
- een grafische processor die geschikt is voor DirectX 9 of hoger
- een vaste schijf met 16 GB vrije ruimte (32-bits) of 20 GB vrije ruimte (64-bits)

Wilt u het meeste uit Windows 10 halen, dan zijn de systeemeisen uiteraard wat zwaarder.

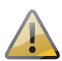

#### Geheugenlimiet

Let op: De 32-bitsversie van Windows 10 kan maximaal 3 GB geheugen adresseren. Heeft uw computer 4 GB geheugen of meer, dan zal een deel dus ongebruikt blijven. U kunt dit voorkomen door de 64 bitsversie van Windows 10 te installeren.

# Verbeteringen

In dit boek maakt u uitgebreid kennis met de vele mogelijkheden die Windows 10 biedt. Daar zitten ook diverse verbeteringen ten opzichte van vorige versies bij; eerder in dit hoofdstuk is het startmenu al genoemd. Maar Windows 10 heeft meer nieuws in petto. Enkele hoogtepunten zijn:

- **Microsoft Edge** Microsoft Edge is een gloednieuwe internetbrowser met moderne gebruikersinterface. Deze browser is van de grond af aan opnieuw ontwikkeld, met de nadruk op snelheid. In de laatste update heeft Edge weer wat leuke extra functionaliteit gekregen.
- **Cortana** Cortana is de spraakherkenningsdienst van Microsoft die het mogelijk maakt om uw computer met spraakopdrachten te besturen. Cortana is echter nog steeds niet in het Nederlands beschikbaar.
- **Meerdere bureaubladen** Hebt u graag veel apps tegelijk geopend maar raakt u het overzicht op het scherm kwijt? De mogelijkheid om in Windows 10 meerdere bureaubladen te openen om uw werk overzichtelijk te houden zal dan een welkome verbetering zijn.
- **Actiecentrum** Het nieuwe Actiecentrum geeft meldingen, recente e-mails en andere berichten over de (status van de) computer weer. Bovendien geeft het Actiecentrum toegang tot veelgebruikte functies.

# **Help en tips**

Hopelijk hebt u – wanneer u dit boekje uit hebt – niet al te veel vragen meer over het gebruik van Windows 10. Toch is het goed om te weten dat hulp altijd snel bereikbaar is; zowel Windows 10 als de meeste programma's bieden een hulpfunctie (in Windows nog altijd 'Help' genaamd, overigens) onder de toets F1, die u linksboven op het toetsenbord vindt. Deze hulpfunctie is contextgevoelig, wat inhoudt dat de hulp die verschijnt afhankelijk is van waar u mee bezig bent.

Verder is de (standaard geïnstalleerde app) Tips het vermelden waard. Tik of klik op het Windows-pictogram linksonder en typ de letters tips. In het menu Start verschijnt de app Tips, die u kunt starten door op de

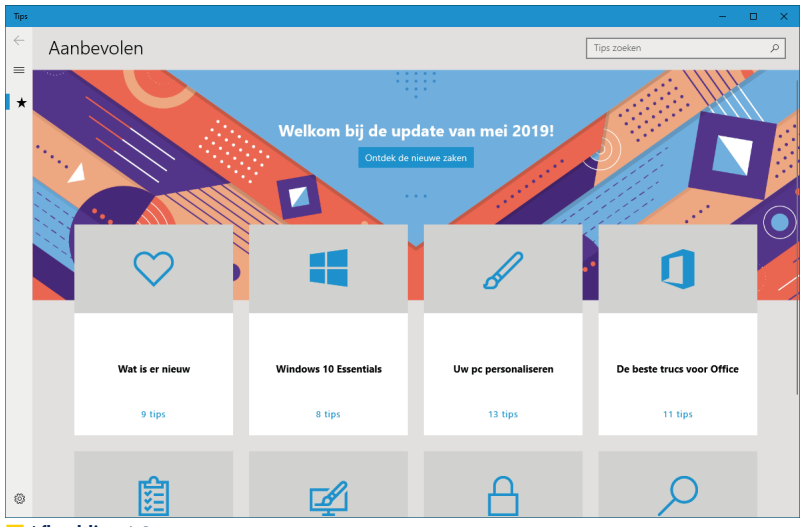

naam te klikken. De app zit boordevol handigheidjes en wetenswaardigheden, maar geeft ook aan wat er nieuw is in de meest recente versie.

■ **Afbeelding 1.8**

*De app Tips geeft waardevolle informatie over de laatste versie van Windows 10.*